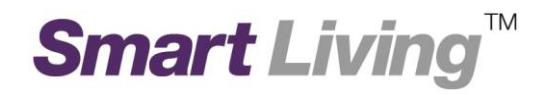

## **Google Home**

# 如何下載 **Google Home** 應用程式**?**

### 如何下載 **Google Home** 應用程式

您需要使用 Google Home 隨附的應用程式,才能設定 Wifi 存取點並使用其功能。此應用程式與運 行Android 6.0 及以上版本或 iOS 12 及以上版本的裝置兼容。

請前往「[Google Play](http://g.co/onhubandroid) 商店」 ▶ 或「[Apple App Store](http://g.co/onhubios)」 <

備註: 如果您在 iPad 上搜尋 Apple App Store,請確保已選取左上角的 [iPhone Only]。

#### 1.1.Android 平台

點擊"Play 商店" 圖標開啟應用程式商店 (圖示 1)

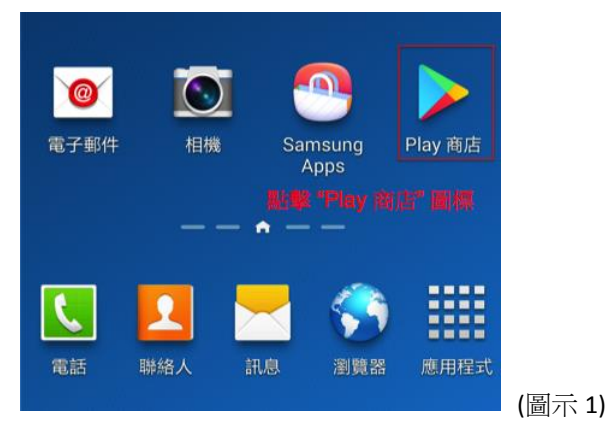

點擊上方的搜索輸入框(圖示 2)

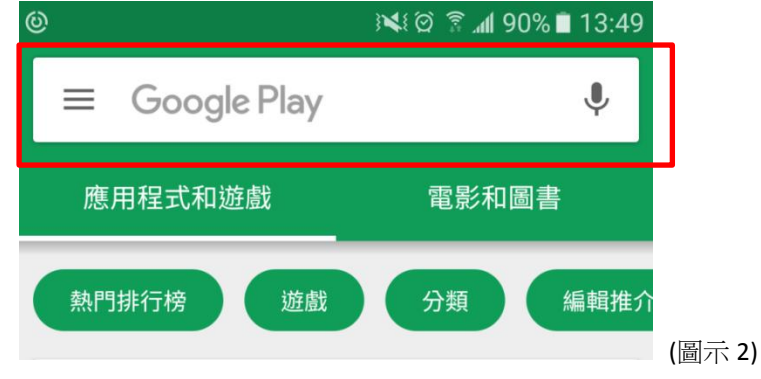

在搜索輸入框內輸入"google home" (圖示 3)

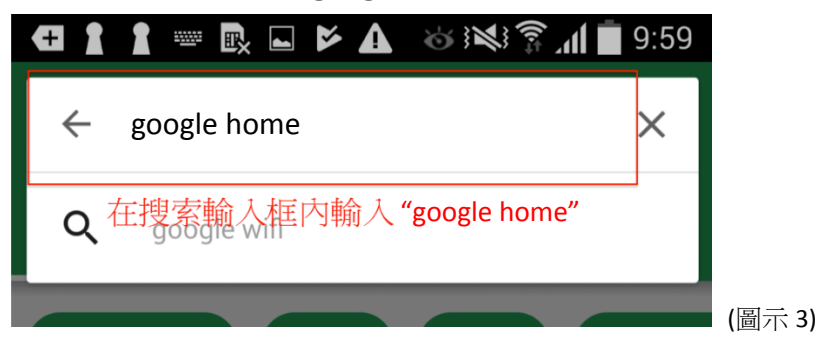

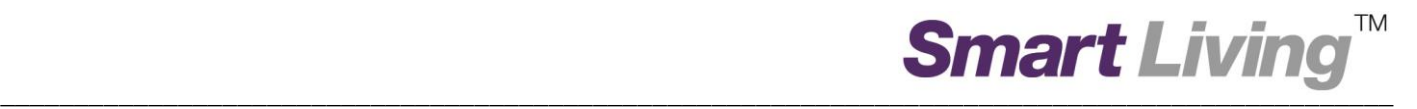

在搜索結果頁面 "**Google Home**" 應用程式處點擊 "安裝" (圖示 4)

14:49 日面今·  $\mathbf{C} \cong \mathbb{R}$   $\mathbb{R}$   $\mathbb{R}$   $\mathbb{R}$   $\mathbb{R}$   $\mathbb{R}$   $\mathbb{R}$   $\mathbb{R}$   $\mathbb{R}$   $\mathbb{R}$  $\alpha$  $\hat{\mathbb{G}}$  $\leftarrow$ google home Google Home 安裝 Google LLC  $4.0*$  $100M+$  $3+$ 1M 則評論 下載次數 3 歲或以上 ①  $\textcolor{red}{\textcircled{\scriptsize{2}}}$ 設定及控制相容的 Nest、Chromecast 和 Google Home 裝置。

(圖示 4)

"安裝" 過程 (圖示5)

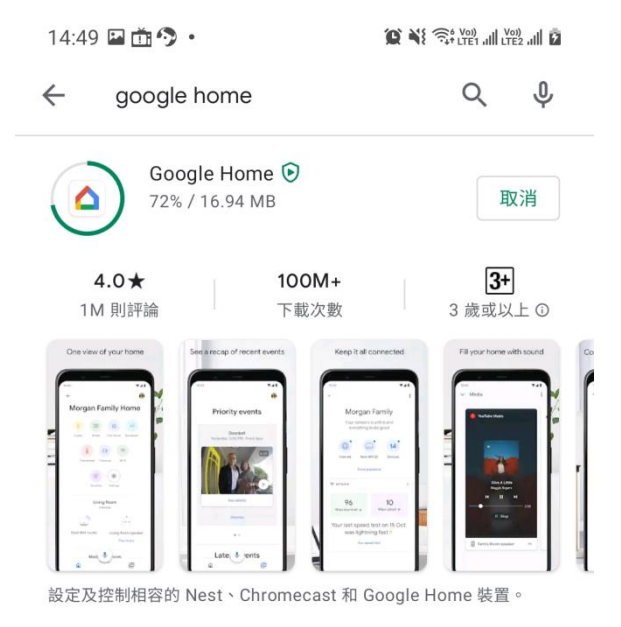

(圖示 6)

(圖示 5)

如果安裝成功,以下應用程式圖標將會顯示在您電話的頁面內 (圖示 6)

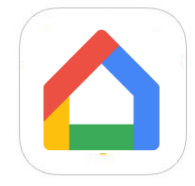

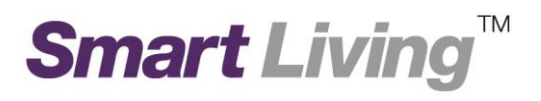

#### **1.2. iOS** 平台

點擊 "*App Store*" 圖標開啟應用程式商店 (圖示 7)

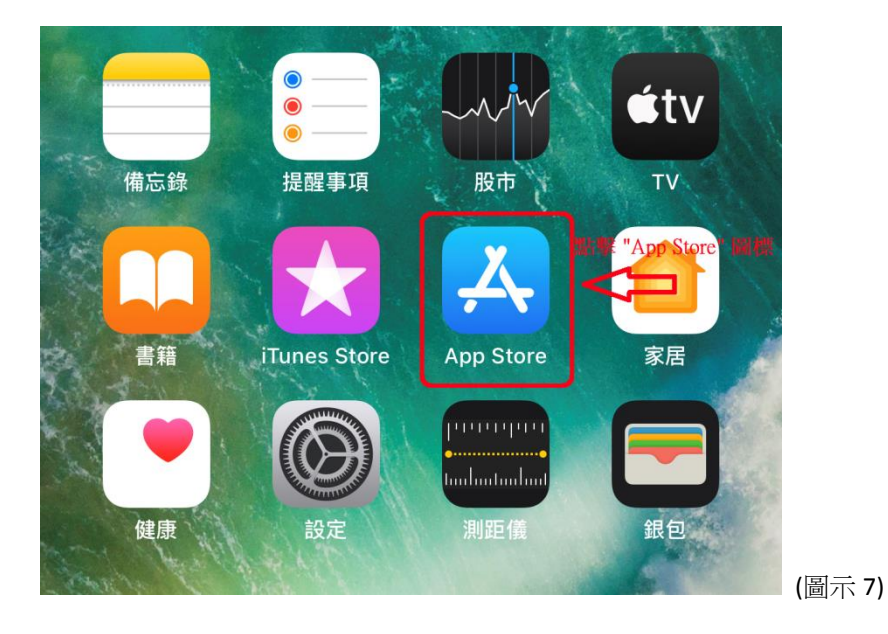

• 點擊下方的"搜尋"按鍵 (圖示8)

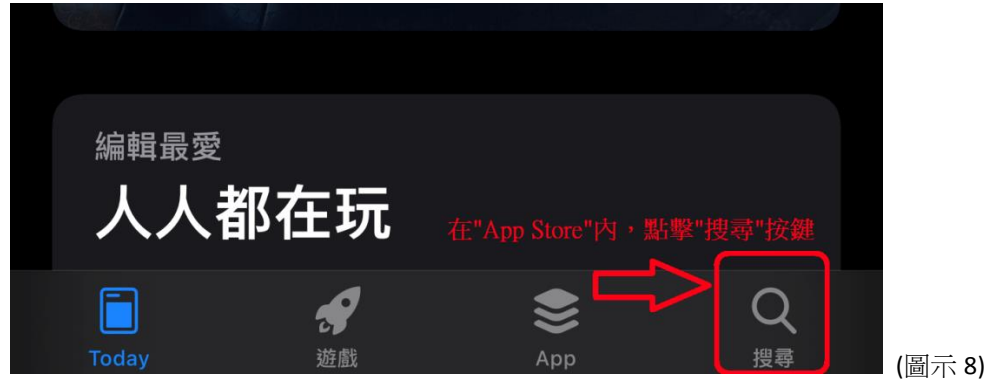

在搜尋輸入框輸入 "google home" (圖示 9)

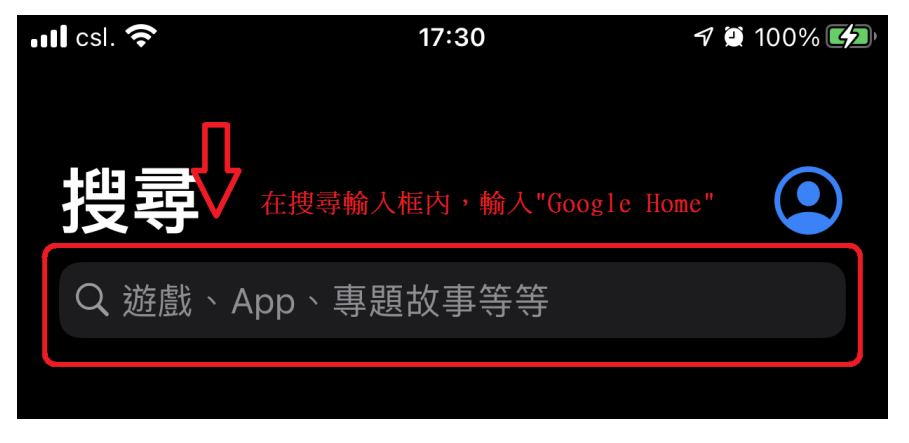

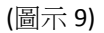

● 在搜索結果頁面,點擊"*取得*"按鍵,並在其轉為"安裝"後再點擊一次 注意:在安裝程式前您或者需要輸入您的蘋果帳戶密碼或 TOUCH ID。(圖示 10)

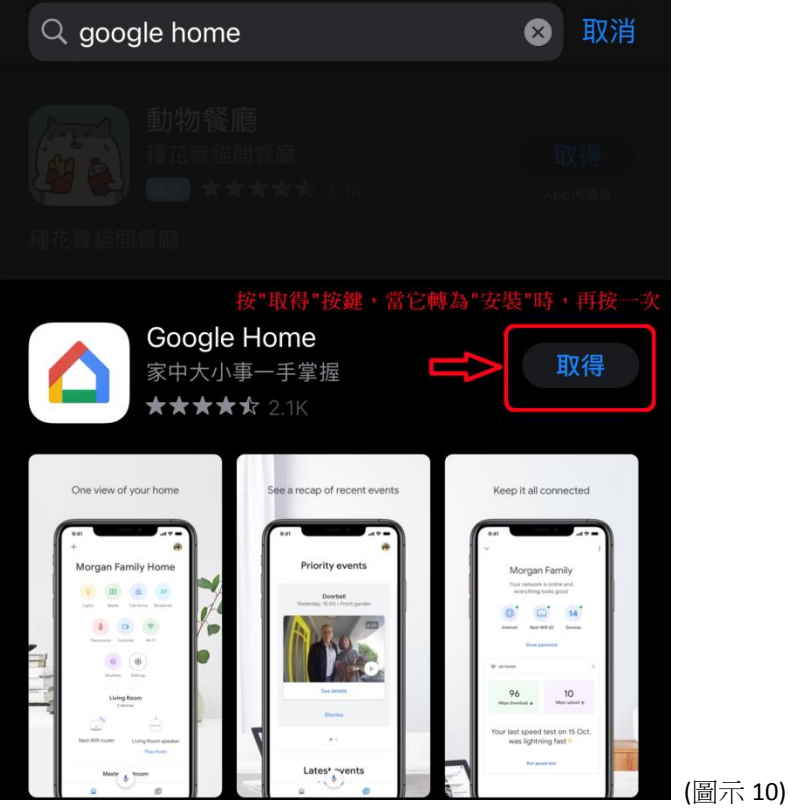

如果安裝成功,下方的程式圖標將會在你的手機出現。(圖示 11)

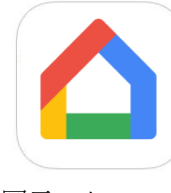

(圖示 11)